# BODLEIAN

RefWorks

# Reference Management RefWorks

RefWorks is a browser-based reference management tool. You can access it from any computer, but it has limited offline functionality.

It is easy to add references into RefWorks from many databases and catalogues and generate citations and bibliographies in a wide range of citation styles.

RefWorks works well with Microsoft Word and Google Docs but does not work with other word processors such as Open Office or Pages.

RefWorks is currently free to members of Oxford University members and alumni.

## Signing up

- Go to RefWorks at <u>https://refworks.proquest.com/</u>
- > Choose **Create Account** and follow the onscreen instructions.
- Sign up with your Oxford email address this will allow you to continue to use RefWorks after you leave Oxford. You can also use 'login with your institution' to sign in with your Oxford Single Sign On, but this can sometimes cause problems with Microsoft Word
- When you leave Oxford, you will need to change your account to a personal email address. Instructions are at: <u>https://libguides.bodleian.ox.ac.uk/reference-</u> <u>management/RefWorks</u>

# Adding references to RefWorks from databases and catalogues

Most major databases and library catalogues allow you to easily send references to RefWorks.

- Go to SOLO and search for a topic of your choice <u>http://solo.bodleian.ox.ac.uk</u>
- Select a few items from your results list using the tick boxes.
- > Select the three dots at the top of the results and choose **RefWorks**.
- ••• RW

Select Import

It's a good idea to check the references are accurate, as sometimes information is missing or incorrect. This is particularly true of references to edited books.

You can see your references by selecting **All References** in the top left.

Select the reference in the centre pane to open the full details, then click the pencil icon to edit.

| RefWorks         | Defa                                                                                                    | ult projec                                                                                                 | et 🕑                                                                                                    |              |                                  |        |          |               |             | University of | Oxford | Language (English) 🔻 | Kat Steiner 🔻             | Þ   | 3 |
|------------------|----------------------------------------------------------------------------------------------------|----------------------------------------------------------------------------------------------------|----------------------------------------------------------------------------------------------------|--------------|----------------------------------|--------|----------|---------------|-------------|---------------|--------|----------------------|---------------------------|-----|---|
| All References   |                                                                                                    | +<br>Add                                                                                                   | <b>B</b><br>Assign                                                                                             | C<br>Share   | <b>99</b><br>Create Bibliography | Delete | Add Tags | المج<br>Tools | Q<br>Search |               |        |                      |                           |     |   |
| Search Databases |                                                                                                    | All Ref                                                                                                    | ferences                                                                                                    | (viewing 1 – | 375 of 375 references)           |        |          |               |             |               | î ;    | K                    |                           | цî) |   |
| Last Imported    |                                                                                                    | Display                                                                                                    | r 500 per p                                                                                                    | oage∨ Nor    | mal View 🗸 Customiz              | e      |          |               |             |               |        |                      | : 1940<br>le   Electronic |     |   |
| Duplicates       | $\sim$                                                                                                    | Select all on this page Sort by: ↓ Date added ✓ Fictional biomedical bibliographies in the Era of          |                                                                                                    |              |                                  |        |          | ra of         |             |               |        |                      |                           |     |   |
| Sharing          | $\sim$                                                                                                    | ChatGPT: Don't revive Dr. 0. Uplavici (1887-<br>1938)                                                      |                                                                                                    |              |                                  |        |          | 7-            |             |               |        |                      |                           |     |   |
| My Folders       | $\sim$                                                                                                    | 0                                                                                                    | Againy, Abbas. (2025, April 15). Fictional biomedical bibliographies in the Era of ChatGPT: Don't revive Dr. O |              |                                  |        |          |               |             |               |        |                      |                           |     |   |
| Tags             | $\sim$                                                                                                    | CPD V read                                                                                                 |                                                                                                    |              |                                  |        |          |               |             |               |        |                      |                           |     |   |
| Trash            |                                                                                                    | Added April 22, 2025 Authors Aquimy, Abbas                                                                 |                                                                                                    |              |                                  |        |          |               |             |               |        |                      |                           |     |   |
|                  |                                                                                                    | Ref ID 1939                                                                                                |                                                                                                    |              |                                  |        |          |               |             |               |        |                      |                           |     |   |
|                  | Demetres, Michelle R; Wright, Drew N; Derosa, Antonio P. (2020, January 1). Burnout among medical and hea  Tags  Trags  Pread |                                                                                                    |                                                                                                    |              |                                  |        |          |               |             |               |        |                      |                           |     |   |
|                  |                                                                                                    | Journal of the Medical Library Association - Demetres, Michelle R; Wright, Drew N; Derosa, Antonio P; 2020 |                                                                                                    |              |                                  |        |          |               |             |               |        |                      |                           |     |   |
|                  |                                                                                                    |                                                                                                    | Added Apri                                                                                                    | il 11, 2025  |                                  |        |          |               |             |               |        | Date Published       |                           |     |   |

This method of adding reference to RefWorks will work for most databases: look for an

export or cite button.

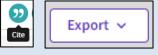

Try it with a database of your choice from <u>https://libguides.bodleian.ox.ac.uk/az.php</u> now.

Detailed instructions for many other databases are available at:

https://www.bodleian.ox.ac.uk/ask/workshops/reference-management-workshop-

handouts#collapse3093776 (scroll down to Exporting references to RefWorks from...)

# Adding references by dragging and dropping PDFs

- Drag a PDF from your computer into the centre pane in RefWorks.
- > Drop the PDF onto the blue circle saying **Drop files here**.
- RefWorks will attempt to find a matching reference and add it to your Library. Check it as it may be missing key information.

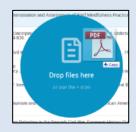

# Adding references using the 'Save to RefWorks' bookmarklet

You can also add references to RefWorks using the **Save to RefWorks** browser bookmarklet. This is particularly useful if you want to add references from websites or blogs to RefWorks.

- Install the Save to RefWorks bookmarklet by going to RefWorks and selecting the
   Tools icon at the top, followed by Extensions & add-ons.
- Select Install Save to RefWorks.
- Drag the Save to RefWorks button onto your bookmarks/favourites bar. You must
  Save to RefWorks

have your bookmarks/favourites showing in your browser.

- Whenever you want to add a web page or blog to RefWorks click Save to RefWorks. If you select Save to RefWorks on a page listing more than one item (e.g. a page listing search results), a dialogue box will appear prompting you to choose items to add to RefWorks. Check these references carefully!
- Sometimes the Save to RefWorks button does not work and cannot add your webpage – in this case you will need to add the information manually by selecting Add and Create reference manually.

### Creating a folder and adding references to it

Organising your references into folders can help you to find them easily later on.

- Create a folder by selecting My Folders followed by + Add folder and give the folder a name.
- You can drag and drop references into your new folder or use the tick boxes and select Assign to Folder. Each reference can be added to more than one folder and will always be in All References.

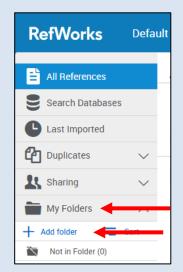

# Adding documents to RefWorks and making annotations

When you add references into RefWorks you will get bibliographic details (author, title, publication date etc.), but not the full text of the book or article. You can add documents to references in your RefWorks library, add notes, and annotate PDFs within RefWorks.

- Save the full text of an article to your computer.
- In RefWorks, select the reference you want to add the PDF to so that the full details appear on the right.
- Drag and drop the PDF over the right-hand pane. A blue circle will appear saying Drop file here to add to reference.
- To annotate the PDF, select Read. You can highlight and add comments but these will only be stored within RefWorks and cannot be exported.
- You can add other files like Word documents to a reference, but not annotate them.

You can also add personal notes about references within RefWorks:

- > Select the pencil icon to edit a reference.
- Scroll down the reference to find the Notes field and add your notes.
- > Click **Save** at the top when you are finished.

### **Creating citations and bibliographies**

To insert in-text citations or footnotes in Microsoft Word or Google Docs you need to install different tools.

# **RefWorks Citation Manager (RCM) for**

### **Microsoft Word**

Download the RCM by opening Word and using the search bar at the top to search for add-ins. Choose Insert an

|       | A add                  |                      |        |  |    |
|-------|------------------------|----------------------|--------|--|----|
| En    | Actio                  | 5                    |        |  |    |
| -     | ଚ                      | Insert an Add-in 🛛 🗲 |        |  | In |
| Cre   | -                      | Options: Add-ins     |        |  | to |
| refer | °.                     | COM Add-ins          | dd-ins |  | 2  |
|       |                        | Insert Address Block |        |  |    |
|       | RefWork<br>Citation Ma |                      |        |  |    |

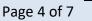

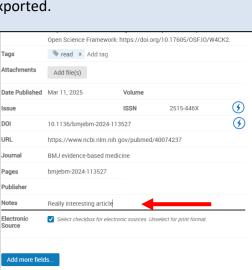

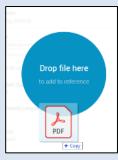

Add-in, select Store, and search for RefWorks Citation Manager. You may need to select Admin Managed.

- Choose the add-in called RefWorks Citation Manager and click Add then Continue.
- RCM will appear on the top ribbon.
- Select RCM, then RefWorks Citation Manager, and log in with your RefWorks login.
- Choose a citation style by clicking the name at the top, e.g., Harvard. Search for the style you want (we recommend unticking Include CSL styles as these may not be accurate).

#### To add in-text citations

- > Place your cursor in the text where you wish to enter a citation.
- Decide on a citation and select the quotation mark icon next to it underneath to it, or tick several and select Insert Citation.
- You can add page numbers by choosing the pencil icon, adding the page numbers in the suffix and selecting Insert
   citation.
- To edit or delete a citation, or to add page numbers, click the citation in the text to see options.

#### To add footnotes

- RefWorks is not very successful at swapping between footnote and author-date styles – you may need to redo your references to change between these styles.
- You will need to select a citation style which uses footnotes. Select the current
- citation style, and choose a suitable style, e.g. Chicago 18<sup>th</sup> Edition (Notes & Bibliography). Tick the **Format for footnotes** box and select **Update**.
- Place your cursor in the text where you wish to insert a footnote.

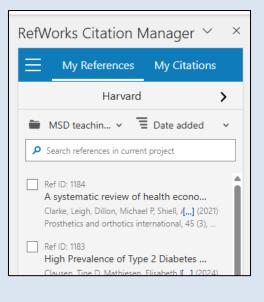

| RefWorks Citation Manager $^{\checkmark}^{\times}$                                                                                         |  |  |  |  |  |  |
|----------------------------------------------------------------------------------------------------|--|--|--|--|--|--|
| C 🏫 Edit Citation                                                                                                    |  |  |  |  |  |  |
| Preview 🚺<br>(Rethlefsen et al., 2025, p. 12)                                                                                              |  |  |  |  |  |  |
| Ref ID 1935<br>Improving peer review of systematic re<br>Rethlefsen, Melissa L, Schroter, Sara, Bou<br>BMJ evidence-based medicine, bmjebm |  |  |  |  |  |  |
| Display as Author (Year)                                                                                                    |  |  |  |  |  |  |
| Add prefix/suffix                                                                                                    |  |  |  |  |  |  |
| Add reference(s) to this citation                                                                                                    |  |  |  |  |  |  |
| Delete Citation Update Citation<br>Rethlefsen, M.L., Schroter, S.,                                                                         |  |  |  |  |  |  |

| < 1   | Citation Settings                                          |   |
|-------|------------------------------------------------------------|---|
| Chang | ge Citation Style                                          | Î |
| Chie  | cago 18th Edition (Notes 🖵                                 | l |
| ✓     | Format for footnotes                                       | l |
|       | Your citation style will default to<br>footnote citations. | l |

In Word choose References, then Insert footnote. This will add a superscript number to your document and take your cursor to the bottom of the page.

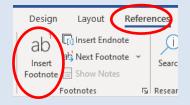

- Search for a citation and select the quotation mark icon next to the reference you want, or tick several and select Insert Citation.
- To edit or delete a citation, or to add page numbers, click the citation in the text to see options.

#### **Correcting errors**

If you need to edit a mistake in a reference, you need to do this in RefWorks in your browser, not in Word. If you make the correction in Word, it will be overwritten by RefWorks the next time RefWorks syncs.

Once you have made your correction in RefWorks, you can update your references in Word by selecting the menu icon and selecting **Refresh and update**.

#### Creating a reference list/bibliography

To create a list of your references at the end of your document, select the menu icon and select the slider next to **Bibliography: Off**.

### **RefWorks Citation Manager for Google Docs**

- Go to RefWorks <u>https://refworks.proquest.com</u>
- Select the **Tools** menu and choose **Extensions & add-ons**.
- On the Tools page, in the RefWorks writing tools section, select the Google Docs tab.
- Select Get the Add-on. This will take you to the RefWorks Citation Manager extension on Google Workspace Marketplace.

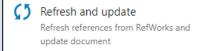

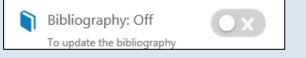

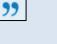

- Select Install. You will be prompted to log in with your Google username and password and will be asked to give permission to access your Google account.
- > In Google Docs, you will now see **RefWorks Citation Manager** under **Extensions**.

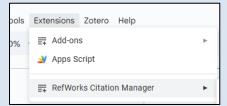

- To add citations to your Google Doc, go to Extensions, then RefWorks Citation Manager, and select Manage citations. You will be asked to log into your RefWorks account.
- > A list of your citations will appear in a bar on the right of the screen.
- > To set the citation style, select the style at the top (e.g. APA 7<sup>th</sup>).
- Search for the citation style you want and select **Apply style**.
- Once you have found the citation you would like to insert, select the tick box next to it and choose Insert citation.
- To create a list of your references at the end of your document, select the menu icon and select the slider next to Bibliography: Off.

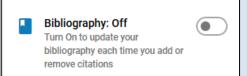

# Creating a standalone bibliography

If you are writing a document in software which doesn't support RefWorks, or would like to copy and paste some references into an email, you can create a standalone bibliography in RefWorks in your chosen style.

- Go to RefWorks <u>https://refworks.proquest.com</u>
- Choose the references that you want to include in your bibliography by selecting them using the tick boxes. To create a bibliography of all the references in a folder, click on the name of the folder (or for your entire library choose All Documents).
- > Select Create Bibliography and then Create bibliography.

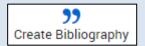

A bibliography will appear on screen. To change citation style, click on the style menu at the top of the screen. When you are ready, select **Copy to Clipboard**. You can then paste the bibliography into a document or email.

| Bibliography from All references in 'Orthopaedics' (2)                                              |                                                                                                    |
|----------------------------------------------------------------------------------------------------|----------------------------------------------------------------------------------------------------|
| Vancouver 🔹                                                                                         |                                                                                                    |
| Author differentiation settings are not available for this style.                                   | Copy to Clipboard                                                                                   |
| (1) López JJ, Deans KJ, Minneci PC. Nonoperative management of apper                                | ndicitis in children. Current opinion in pediatrics 2017 June;29(3):358-362.                        |
| (2) McGowan J, Sampson M, Salzwedel DM, Cogo E, Foerster V, Lefebvre<br>epidemiology 2016;75:40-46. | C. PRESS Peer Review of Electronic Search Strategies: 2015 Guideline Statement. Journal of clinical |